# ОПЕРАЦИОННАЯ СИСТЕМА ЛИНУКС1

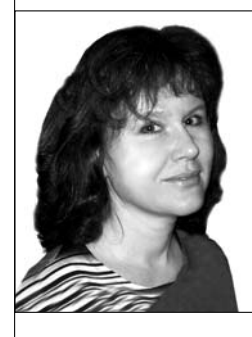

## Екатерина Викторовна Якушина,

старший научный сотрудник лаборатории технических средств обучения и медиаобразования Института содержания и методов обучения РАО, кандидат педагогических наук

Федеральное агентство по образованию выделило существенные средства на то, чтобы обучить педагогов работать со свободным программным обеспечением. Внедрять программное обеспечение в школах учителя должны самостоятельно, оплачивать деятельность специально обученных консультантов по Линукс (Linux) регионам придётся также из собственных бюджетов.

- операционная система интерфейс пользователя рабочий стол
- панель задач главное меню меню приложений значки и ярлыки
- запуск программ работа с окнами

перационная система Linux, работать с которой учатся педагоги, заняла достойное место на серверах, но пока ещё не завоевала признания большинства пользователей персональных компьютеров. Между тем Linux обладает графическим интерфейсом, не уступающим, а во многом и превосходящим возможности, которые предоставляет известная всем оконная система фирмы Microsoft. В № 1 мы рассказали о Линуксе, её дистрибутивах — наборах программного обеспечения. Здесь рассмотрим, как устроен графический интерфейс в Linux и как настроить процедуры его запуска.

## Интерфейс пользователя

Интерфейс пользователя — это совокупность правил взаимодействия пользователя с аппаратно-программными средствами ПК. При разработке

правил учитываются знания и навыки потенциальных пользователей, а также особенности используемых ими аппаратнопрограммных средств. Правила должны быть естественными с точки зрения пользователя, легко осваиваться, должны быть едиными и последовательными для всех компонентов программы и для всех этапов пешения задачи.

В процессе работы с приложениями опе- $\sim$ рационной системы Alt Linux вы увидите, что пользовательский интерфейс приложений очень дружественен к пользователю. т.е. понятен и прост в использовании. Разные приложения и программы имеют аналогичный интерфейс, что позволяет пользователю, освоив одну программу, не испытывать трудностей при освоении другой.

См. также статью автора «Свободно распространяемое программное обеспечение - альтернатива пиратскому» в НО. 2010. № 1.

*Рабочий стол*

*Панель задач KDE* 

Мы уже писали (НО. 2010. № 1), как будет выглядеть экран компьютера после того, как вы запустили **Alt Linux**. Теперь выполните следующие действия:

Запустите **Alt Linux** и введите свой пароль.

Внимательно изучите внешний вид экрана компьютера и найдите основные элементы интерфейса:

• **рабочий стол** (рабочая область экрана, на которой отображаются окна (в том числе диалоговые), значки и меню);

• панель задач КDE (По умолчанию отображается в нижней части экрана панель,

на которой находится кнопка —

аналогично кнопке  $\Pi$ **уск** в ОС Windows. С помощью кнопок на панели задач можно переключать запущенные программы;

● **ÿðëûêè** (ссылки на любой элемент, доступный на компьютере или в сети, такой как программа, файл, папка, диск, веб-страница, принтер или другой компьютер;

• кнопка, позволяющая запустить приложения программы, выполнить различные действия;

• область уведомления

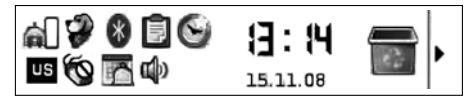

(область на панели задач справа). Здесь отображается текущее время, а также значки, обеспечивающие быстрый доступ к некоторым программам, таким как программы изменения громкости звука и управления питанием.

Познакомимся с элементами подробнее.

Панель задач KDE (часто называемая Kicker) — это полоса, которая при первом запуске KDE обычно находится у нижнего края экрана. Документация на неё находится по адресу help:/kicker. Этот адрес вводится в строку адреса Konqueror.

Эта панель используется для быстрого доступа к приложениям и более удобной организации рабочего стола. Она обладает функциями:

• запускать приложения через меню  $K$ или с помощью кнопок на панели;

● переключаться между различными рабочими столами, используя кнопки переключателя рабочих столов;

● переключаться между активными окнами, а также сворачивать и восстанавливать их;

● просматривать папки и открывать файлы через меню;

● получать доступ к дополнительным возможностям, расширяющим функциональность панели, таким, как управление громкостью, часы или системный монитор.

*Настройка панели задач*

Щёлкните правой кнопкой мыши на панели задач. Выберите пункт контекстного меню Настроить панель.

**Целкните раздел Расстановка.** Здесь можно настроить размер и положение панели.

В области под названием Положение находятся 12 маленьких кнопок, расположенных в форме квадрата. Каждая из них соответствует определённому положению панели.

Нажмите на любую из кнопок. Вы увидите в окне предварительного просмотра справа, как изменится положение панели. Учтите, что свободное место используется эффективнее, если панель расположена горизонтально.

В области под названием Длина отрегулируйте минимальную длину панели с помощью ползунка и счётчика.

В области под названием Размер задайте высоту панели. Размер панели может быть Крошечный, Маленький, Средний, Большой или Другой.

Выберите Другой и измените размер панели, указав высоту с помощью ползунка или счётчика.

Щёлкните раздел Скрытие панели. Рассмотрите различные варианты скрытия панели, поочерёдно выбирая различные функции.

Шёлкните раздел Внешний вид. Попробуйте изменить внешний вид панели, изменяя цвета и прозрачность, выбирая из выпадающих списков напротив подразделов.

Щёлкните раздел Панель задач. Добавляя или убирая галочки, ознакомьтесь с функциями настройки панели задач.

Внимание! Вы всегда можете вернуть все настройки назад, щёлкнув кнопку По умолчанию.

> Главное меню или Меню приложений

Главное меню в Линуксе также называется К-меню. Из него вы сможете запускать различные Приложения, или программы.

Левой кнопкой мыши щёлкните кнопку  $\mathbb{Z}$ . При этом откроется **К-меню**.

В К-меню поочерёдно подводите указатель мыши к пунктам Приложений и ознакомьтесь с перечнем программ, которые установлены на вашем компьютере.

Вы также можете настроить К-меню самостоятельно. Для этого:

Щёлкните правой кнопкой мыши на панели задач.

# ГЕХНОЛОГИЯ И ПРАКТИКА ОБУЧЕНИЯ

Выберите пункт контекстного меню Настроить панель...

Щёлкните раздел Меню. В разделе **Меню К** настройте функциональность меню К. Параметры Дополнительные подменю определяют, какие дополнительные пункты будет содержать К |menu. 1 Іознакомьтесь с представленной ниже информацией и выберите нужные разделы для вашего главного меню.

• Подменю Закладки позволяет перейти по любой закладке Konqueror.

• Подменю Поиск предоставляет средства поиска среди локальных файлов и в Интернете.

 $\bullet$  Подменю Профили **Konquero**r содержит профили программы **Konqueror.** 

 $\bullet$  Подменю Сетевые папки открывает окно программы **Konqueror**, показывающее настроенные сетевые папки.

• Подменю Настройка позволяет загрузить любой из модулей Центра управления KDE непосредственно из меню К.

 $\bullet$  Подменю Система печати содержит несколько пунктов для управления принтерами, доступными в вашей системе.

• Подменю Быстрый обзор позволяет быстро перемещаться по папкам файловой системы.

• Подменю Последние документы содержит список последних открывавшихся документов и автоматически запускает программу для просмотра или редактирования выбранного документа.

• Подменю Система используется для быстрого доступа к некоторым часто посещаемым местам, включая домашнюю папку и корзину. Оно может оказаться удобнее отдельных пунктов в меню К.

207

**•** Подменю Терминальные сеансы содержит пункты для загрузки разного типа терминалов (интерфейсов командной строки).

## Настройка интерфейса

Настройка интерфейса производится в меню **Íàñòðîéêà** — **Öå-òð óïðàâëå-èÿ KDE.** Вы можете изменить внешний вид и темы, настроить Интернет, рабочий стол и пр.

*Значки и ярлыки* 

Значок — это небольшой рисунок, отображаемый на экране для представления объекта, с которым пользователь может выполнять определённые действия. Значки служат визуальными мнемониками и позволяют пользователю управлять определёнными действиями компьютера без необходимости запоминать команды или вводить их с клавиатуры.

**Ярлык** — ссылка на папку или файл для быстрого доступа.

> *Помещение ярлыков на рабочий стол*

Левой кнопкой мыши щёлкните кнопку **.** При этом откроется **К-меню**.

В **Ê-å-þ** подведите указатель мыши к пункту Офис — **Текстовый процессор OpenOffice.org Writer.**

Щёлкните левой кнопкой мыши.

Выберите Добавить элемент на рабочий стол.

*Задание*

Добавьте на рабочий стол программы:

 $\bullet$  Офис — Электронная таблица (**OpenOffice.org Calc)**. • Интернет — Клиент электронной почты (**Mozilla Thunderbird**), Веб-браузер (**Mozilla Firefox**).

● Графика — Редактор растровой графики (**GIMP**). • Настройка — Центр управления

**KDE. • Домашняя папка (Konqueror).** 

# Запуск программ и открытие окон

Для удобства запуска программ:

Шёлкните кнопку **.** 

В **Ê-å-þ** подведите указатель мыши к нужному пункту, выберите программу. Щёлкните левой кнопкой мыши по названию программы.

Для запуска программы с рабочего стола:

Подведите указатель мыши к ярлыку программы на рабочем столе.

Щёлкните левой кнопкой мыши на ярлыке **программы.** 

Для закрытия окна подведите указатель

мыши к кнопке **Закрыть**  $|X|$ , расположенной в верхнем правом углу окна и щёлкните один раз левой кнопкой мыши.

*Переключение языка ввода текста*

Обратите внимание на область уведомления.

Щёлкните левой кнопкой мыши индикатор клавиатуры (кнопку **En**) в правом нижнем углу экрана на панели задач (область уведомления).

В раскрывшемся списке выберите Русский для переключения на русский язык.

Переключить с английского на русский и наоборот можно также с помощью комбинации клавиш **Alt+Shift.**

# Работа с окнами

В окнах отображается содержимое папок (файлы и программы).

Открытие окна

Щёлкните на ярлыке Домашняя папка на рабочем столе.

Внимательно рассмотрите открывшееся окно Konqueror — программы для управления вашими файлами.

Найдите основные элементы окна:

• строку заголовка — горизонтальную полосу вдоль верхней границы окна, содержащую его заголовок. В большинстве окон строка заголовка содержит также значок

программы, кнопки Свернуть  $|-|$ ,

**Распахнуть**  $\Box$  и Закрыть  $X$ , а также

кнопку | ? | для получения контекстной справки.

#### • строку меню;

• панель инструментов — строка, столбец или блок экранных кнопок или значков в графическом интерфейсе пользователя программы. Нажимая эти кнопки или щёлкая значки, пользователь активизирует определённые функции программы.

Обычно работают внутри окна, но иногда может понадобиться управлять самими окнами.

Выполните следующие операции с окнами:

Перемешение окна по экрани

Подведите указатель мыши к Строке заголовка открытого окна.

Нажмите левую кнопку и, не отпуская её, переместите курсор по экрану. Окно будет перемещаться вместе с курсором.

Отпустите кнопку мыши.

Для перемещения окна нажмите на клавишу Alt и перетащите мышью само окно, держа указатель в любом месте внутри окна.

# ГЕХНОЛОГИЯ И ПРАКТИКА ОБУЧЕНИЯ

Изменения размеров окна

Для изменение размера окна: Перетащите границу окна, нажав клавишу Alt и правую кнопку мыши.

Измените размер окна, держа указатель в любом месте внутри окна.

Распахнуть — Свернуть

|Распахните окно, нажав кнопку Распахнуть на заголовке  $\Box$ .

Верните окно к первоначальному разме- $|_{\text{pv}}$  (нажмите на эту же кнопку). Нажатие на кнопку средней кнопкой мыши распахнёт окно по вертикали, а правой кнопкой — по горизонтали.

Нажмите кнопку | на заголовке (рядом с Распахнуть), чтобы скрыть окно. Чтобы вернуть окно, щёлкните на значке окна на панели задач.

Переключение между окнами

Теперь, когда вы узнали, что можно делать с окнами, откройте при помощи кнопок и меню на панели другие окна,  $\vert$ к примеру, окно Поиск файлов и папок.

Для переключения между окнами щёлкайте левой кнопкой мыши по строке заголовка окна. Активизировано то окно, у которого строка заголовка яркая.

 $|V_A$ ерживая нажатой клавишу Alt, нажимайте Tab для последовательного переключения между окнами.

Используйте панель задач.

Закрытие окна

Чтобы закрыть окно, щёлкните в Строке заголовка кнопку Закрыть  $\overline{|\mathbf{x}|}$ 

|<br>Народное образование 2'2010

209

# Рабочий стол

*Виртуальные рабочие столы, Что такое «прилипание» окон?* 

Может так случиться, что открытых окон у вас больше, чем пространства на рабочем столе. В этом случае у вас есть выбор:

● Оставить открытыми все окна (загромождённый рабочий стол).

● Свернуть окна, которые в данный момент не нужны, и пользоваться панелью задач или комбинацией клавиш **Alt+Tab** для переключения между ними (тоже неудобно и много лишней работы!)

● Рекомендуем: делайте то, что делает настоящая операционная система при недостатке физической памяти. Используйте виртуальную память, а в данном случае — виртуальные рабочие столы.

Стоит воспользоваться именно третьим способом. KDE поддерживает несколько различных рабочих столов, каждый со своими окнами. Можно с лёгкостью переключаться между виртуальными рабочими столами.

Для этого:

Щёлкните кнопку .

Щёлкните кнопку 1, потом 2. Посмотрите на результат.

Щёлкните **Ctrl+F1...F4** для переключения на соответствующий рабочий стол.

Щёлкните **Ctrl+Tab** для переключения рабочих столов поочерёдно.

Виртуальные рабочие столы очень удобны. Но иногда нужно, чтобы какое-то окно присутствовало на всех рабочих столах. Это может быть, например, небольшое окно чата, или будильник, или что-то ещё. В этом случае вы можете воспользоваться кнопкой,

которая закрепит окно, и оно будет присутствовать на каждом рабочем столе.

Щёлкните кнопку в самом верхнем левом углу окна программы.

В меню выберите **На рабочий стол все рабочие столы.** 

Перейдите на второй рабочий стол: Программа должна там также появиться.

#### Работа с мышью и клавиатурой

*Мышь*

 $\Lambda$ авайте повторим основные моменты действия с мышью:

Подведите указатель к объекту, например, к ярлыку (пиктограмме) программы.

Щёлкните левой кнопкой мыши — быстро нажмите и отпустите левую кнопку. Программы и файлы будут открываться с помощью одного щелчка левой кнопкой мыши. Можно принудительно установить двойной щелчок, но по умолчанию эта функция отсутствует.

Перетащите объект — подведите указатель мыши к объекту, нажмите левую кнопку и, не отпуская её, переместите объект в нужное место экрана.

Выделить элементы можно также, обведя их рамочкой или одновременным нажатием  $\text{Crit}$ +Правая кнопка, либо просто нажать правую кнопку и перемещать мышь, чтобы переместить пиктограмму.

Правая кнопка мыши открывает **è** — дополнительные функции. Выбор функций осуществляется левой кнопкой мыши.

> *Клавиатура. Быстрое копирование. «Горячие клавиши»*

С помощью клавиатуры вы вводите информацию в ваш компьютер. Вы можете использовать клавиши клавиатуры, а также их сочетания. К примеру, сочетание Shift+6уква даёт вам возможность ввести заглавную букву алфавита.

Хотя большинство функций КDE доступны с помощью простого механизма «указать и щёлкнуть», многие предпочитают выполнять некоторые действия с помощью клавиатуры.

Так называемые «Горячие клавиши» представляют собой сочетания клавиш Ctrl, Alt, Shift, знака + и буквы на клавиатуре или функциональной клавиши F1, F2, F3 и т.д.

Нажать Ctrl+F часто проще, чем дотянуться до мышки, открыть меню Правка и выбрать пункт Найти.

Изучите таблицу. В ней представлены наиболее часто используемые сочетания клавиш:

 $CTRL + C$  — быстрое копирование в буфер обмена

 $\text{CTRL}+X$  — вырезание в буфер обмена

 $\text{CTRL+V}$  — вставка из буфера обмена

CTRL + Z - Отмена последнего действия. Если в программе ведётся история, то можно нажимать несколько раз

CTRL+A — выделение всего содержимого объекта

ALT+F4 - закрытие текущего элемента или выход из активной программы

ALT+TAB — переход от одного открытого окна к другому

Переключение языка ввода текста

Мы уже говорили об этом, когда рассказывали об интерфейсе операционной системы. Тем не менее, вспомним два способа переключения языка ввода:

Шёлкните левой кнопкой мыши индикатор клавиатуры (кнопку US или RU) в правом нижнем углу экрана на панели задач (область уведомления). Шёлкните левой кнопкой для

# **ГЕХНОЛОГИЯ И ПРАКТИКА ОБУЧЕНИЯ**

переключения языка с русского на английский и наоборот.

Переключите с английского на русский и наоборот с помощью комбинации кла-BHIII  $\overline{Alt} +$ Shift.

# Справочная система ОС Linux

Как и в любой операционной системе,  $|_{B}$  OC Linux обучение можно разделить на несколько этапов:

Первые шаги по самоучителю или при помощи других лиц. Знакомство с интерфейсом.

Изучение возможностей программы при выполнении специальных уравне-∣ний.

Самостоятельное изучение по любым доступным источникам информации (справочная система, Интернет).

Один из приёмов изучения программ — чтение справочной системы. Справочная система необходима после получения базовых навыков работы с программой. Например, вы просматриваете меню и видите незнакомый пункт. Откройте справочную систему (пункт Справка), выберите вкладку Найти, наберите в строке поиска ключевое слово (название данного пункта меню) и проведите анализ результатов поиска. Как правило, этого достаточно для понимания назначения инструмента. Однако для понимания, где и когда необходимо данный инструмент использовать, а также для закрепления навыка использования, необходимо выполнить специальные упражнения.

Справка также необходима для решения проблемных ситуаций, для оптимизации работы, поиска более удобных и быстрых в использовании инструментов, для общего повышения компьютерной грамотности.

Пункт Справка в пункте меню программы или в виде гиперссылки - стандарт квалифицированного программирования.

Познакомьтесь с возможностями справочной системы на основании справочной системы по самой операционной системе Linux.

Щёлкните кнопку и в К-меню выберите пункт Справка.

Внимательно посмотрите на содержание.

Справа вы можете выбрать основные пункты справки, слева вы увидите расширенное меню.

Щёлкните ссылку Мышь и внимательно изучите подробные рекомендации по использованию мыши.

Полезные советы КТір

Вы уже успели заметить, что когда вы загружаете OC Linux, вы видите окно Полезные советы КТір.

Вы можете воспользоваться данными советами, но также можете снять галочку Показывайте советы при запуске, тогда это окно больше не будет появляться.

В окне вы прочитаете следующий совет: Можно открыть любию тап-страници. введя знак решётки (#) и имя страницы тап в любом поле для ввода адреса, например, в адресной строке веб-браузера или в диалоге командной строки по  $Alt+F2$ .

В следующем окне будет новый совет:

Можно открыть любую страницу info. ввеля лвойной знак решётки (##) и имя страницы info в любом поле для ввода адреса, например, в адресной строке веб-браузера или в диалоге командной строки по  $Alt$ + $F2$ .

Что же такое man и info?

Что касается оригинальной документации по Linux, то можно выделить следующие основные, но не исчерпывающие формы: книги, руководства HOW-TO, справочники FAQ, гипертекстовые справочники INFO, оперативные руководства MAN.

## Страницы интерактивного риковолства тап

С помощью интерактивного руководства таппользователь всегда может в затруднительной ситуации получить подсказку почти по любой команде системы, форматах файлов и системных вызовах. Это основной способ получить подсказку во всех UNIX-системах. Страницы руководства man в Linux делятся на секции: команды пользователя: системные команды; системные вызовы; библиотечные вызовы (подпрограммы); устройства; форматы файлов; игры; разное; ядро (kernel internals); Tcl/Tk commands.

# Гипертекстовые справочники INFO

Info может служить альтернативой Man. Самое существенное отличие заключается в том, что выдаваемая info информация представлена в гипертекстовом формате, поэтому вы получаете возможность просматривать различные разделы помощи, не выходя из оболочки, предоставляемой командой info.  $HO$